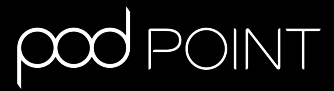

# **Charging**

# **Solo 3 or Twin**

# **Wi-Fi Connection Guide**

## **Contents**

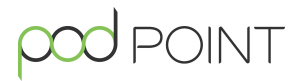

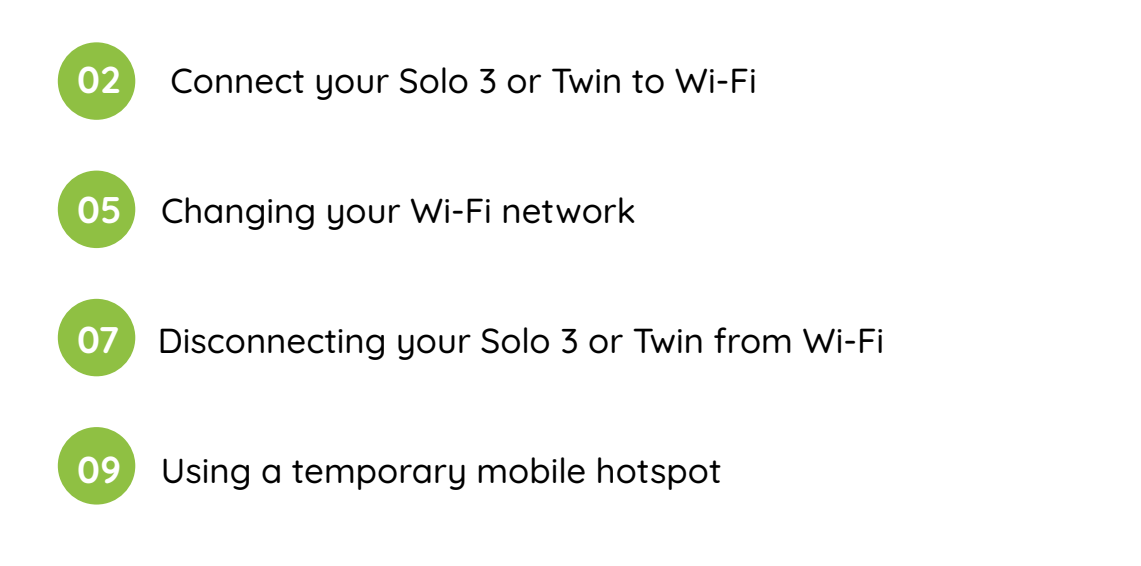

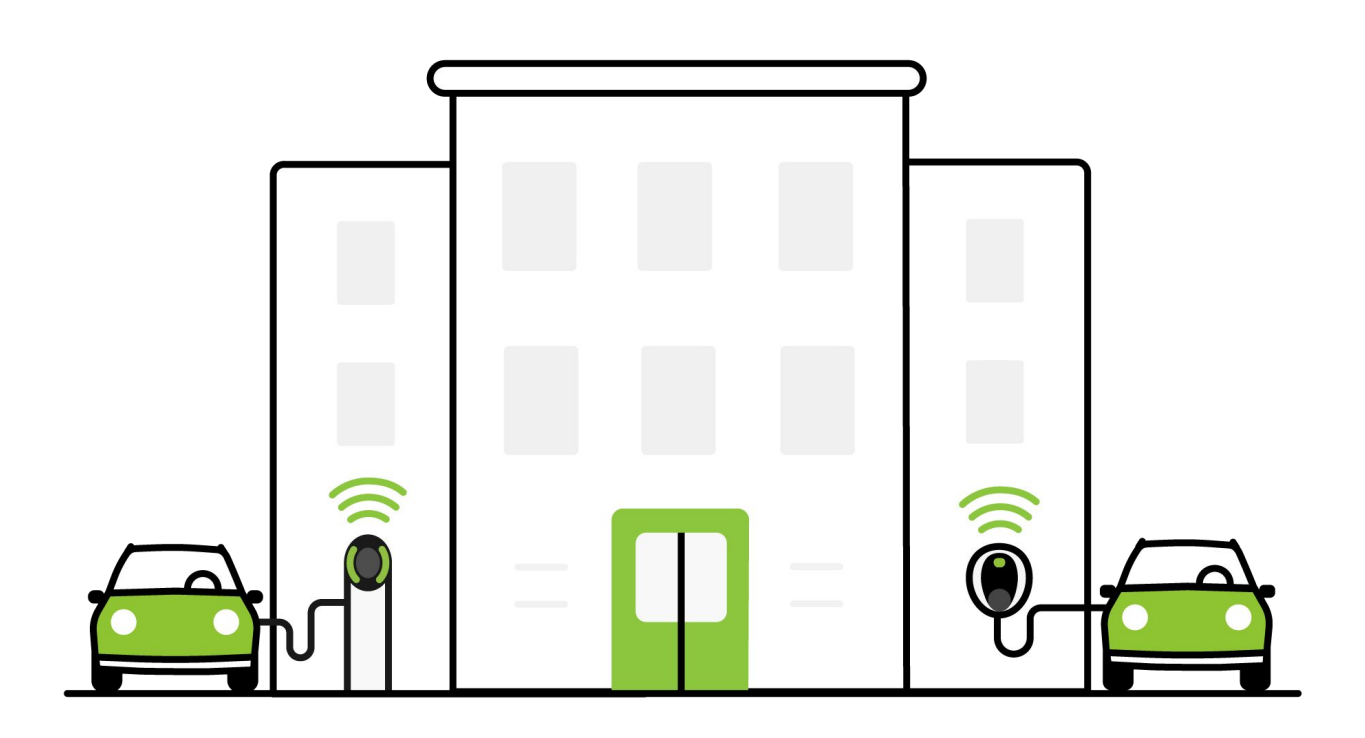

## **Connect your Solo 3 or Twin to Wi-Fi**

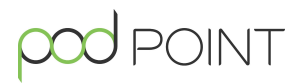

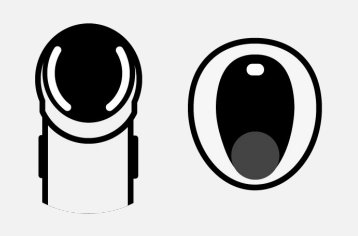

### **Status light**

Once the charger is turned on, the status light on the front (or sides) will illuminate white.

**Note:** Please have your Wi-Fi password ready and complete these steps whilst near to your charger..

**Please note:** The app now provides step-by-step guidance on how to connect your domestic Solo 3 charger to Wi-Fi. To access these please click on the question mark in the At Home tab.

Turn the charger off and on at the switch on the fuse box/consumer unit.

Scan for **podpoint** Wi-Fi network on a mobile device and press **connect**. **Please note:** This network will only be available for 10 minutes after turning the charger off and on.

For Android device users: Press **YES** on the pop-up message, if applicable.

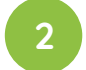

**3**

**1**

Open your web browser, type in one of the following IP addresses - please try the sequence below and use all full stops.

If the first IP address does not work, please try the second one.

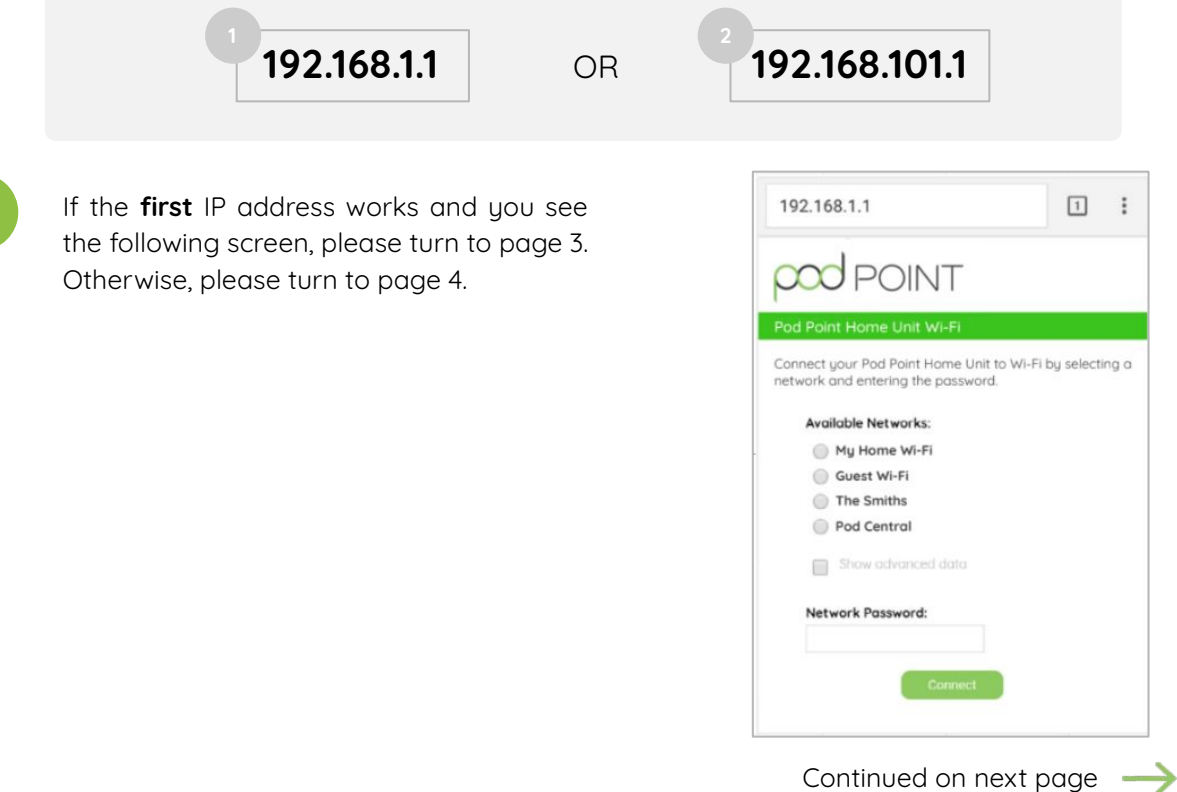

## **Connect your Solo 3 or Twin to Wi-Fi**

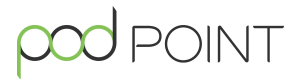

**4A**

Pick your Wi-Fi network from the list and type in the password.

Press **Connect**.

**Note:** Please pair the charger to 2.4 GHz Wi-Fi networks only.

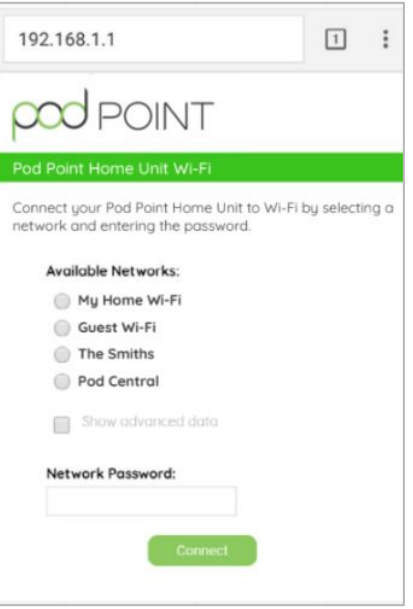

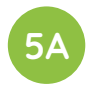

The new settings will take 15-30 minutes to activate. You can activate them immediately if you switch your charger **off and on** again. The status light on the charger should go blue with a short pink flash every few seconds.

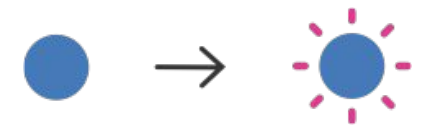

If the status light remains white, you may need to restart the charger again and verify the network credentials. If it still isn't working, contact support at **[pod-point.com/contact](https://pod-point.com/contact)**.

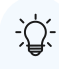

**Tip:** If you used the first IP address to set up your connection, follow instructions on page 7 to update your Wi-Fi network.

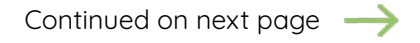

## **Connect your Solo 3 or Twin to Wi-Fi**

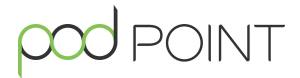

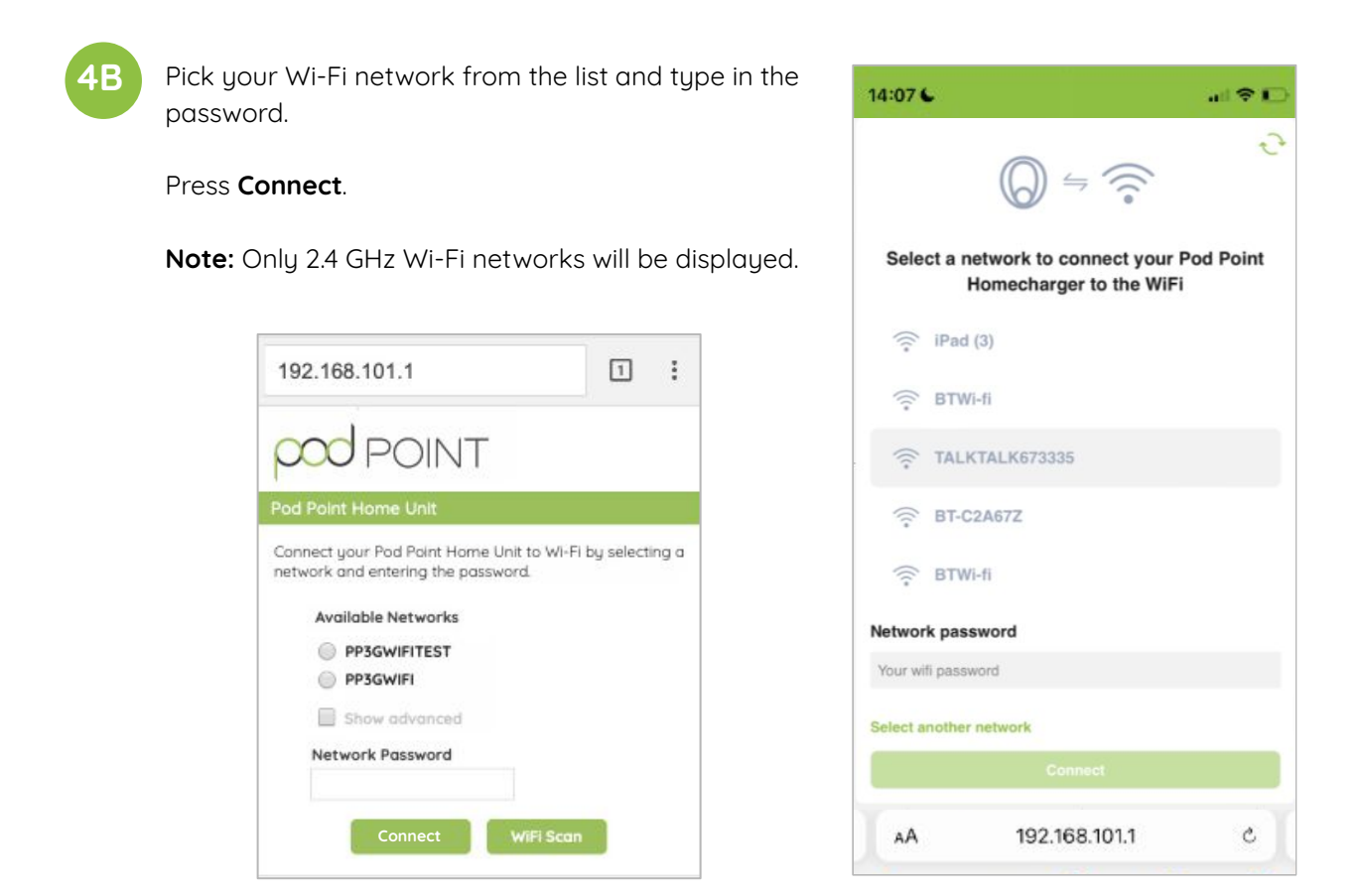

**5B**

The status light on the charger should go blue with a short pink flash every few seconds within one minute of connecting to your Wi-Fi network.

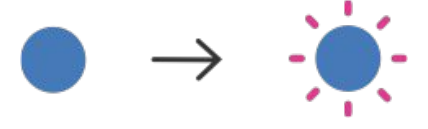

If the status light remains white, you may need to restart the charger again and verify the network credentials. If it still isn't working, contact support at **[pod-point.com/contact](https://pod-point.com/contact)**.

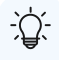

**Tip:** If you used the second IP address to set up your connection, follow instructions on page 5 to update your Wi-Fi network.

# **Changing your Wi-Fi network**

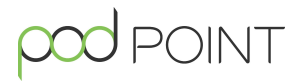

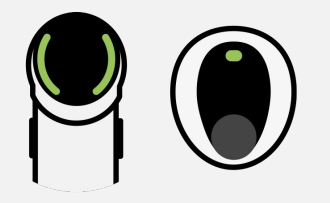

### **When to change your Wi-Fi network**

**Note:** You might need to update your Wi-Fi network settings when changing your Wi-Fi password, router, internet service provider or if your charger has undergone a technical service.

Some Solo 3 models require you to disconnect the charger before reconnecting to Wi-Fi. If the instruction below don't work, please go to page 7.

**1** Turn the charger **off and on** again at the switch on the fuse box/consumer unit.

**2** With any smart device or laptop that can connect to Wi-Fi, look for the **podpoint** Wi-Fi network while standing next to the charger and press to connect.

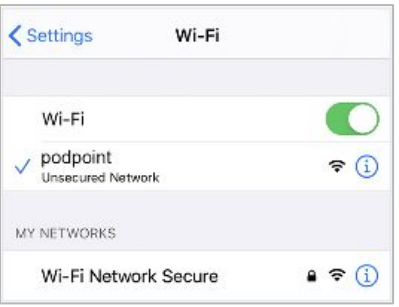

**3**

Open you web browser, type in the following IP address - if you can't access this IP address, please disconnect your Solo 3 or Twin from Wi-Fi (page 7) before connecting to a new Wi-Fi network.

**192.168.101.1**

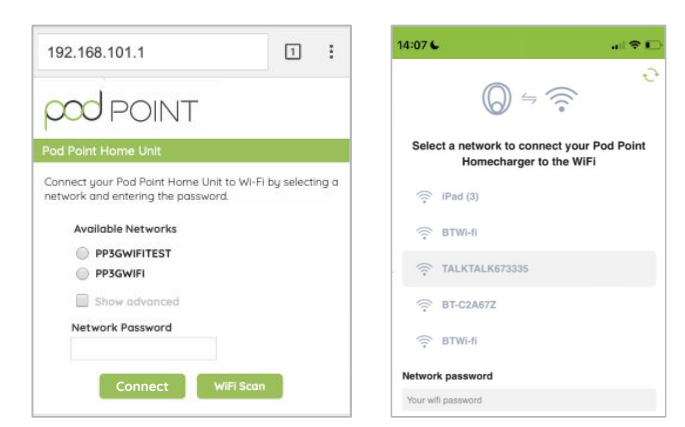

Continued on next page  $\rightarrow$ 

# **Changing your Wi-Fi network**

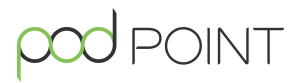

**4**

**5**

Pick your Wi-Fi network from the list and type in the password.

Press **Connect**.

**Please note:** The charger only works with 2.4 GHz Wi-Fi networks.

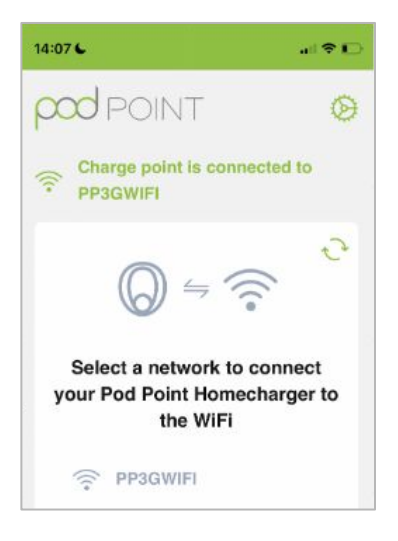

The status light on the charger should go blue with a short pink flash every few seconds within one minute of connecting to your Wi-Fi network.

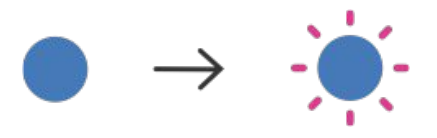

If the status light remains white, you may need to restart the charger again and verify the settings. If the connection is still unsuccessful, retry the process with a different device. If this still isn't working, contact support at **[pod-point.com/contact](https://pod-point.com/contact)**.

Continued on next page

## **Disconnecting your Solo 3 or Twin from Wi-Fi**

When to disconnect your charger from Wi-Fi **Note:** You might need to disconnect your Wi-Fi network when changing your Wi-Fi password, router, internet service provider or if your charger has undergone a technical service. Some Solo 3s can't be disconnected from Wi-Fi. If you'd like to change the Wi-Fi connection, please follow the instructions on page 5 first. **1** Turn your router **off** using the off/on switch on the router. If there is no switch on the router, unplug the router and **do not** plug it back in until step 6 **2** Turn the charger **off and on** again at the switch on the fuse box/consumer unit. < Settings Wi-Fi With any smart device or laptop that can connect **3** Wi-Fi to Wi-Fi, look for the **podpoint** Wi-Fi network while  $\sqrt{p}$  podpoint  $\widehat{\mathbf{r}}$  (i) standing next to the charger and press to connect. Unsecured Network MY NETWORKS Wi-Fi Network Secure  $\bullet \in \textcircled{1}$ **4** Open you web browser, type in one of the following IP addresses - please try the sequence below and use all full stops. If the first IP address does not work, please try the next one. **1 2192.168.1.1/profiles\_config.html** OR **192.168.101.1/profiles\_config.html**

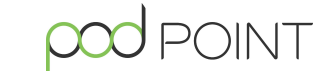

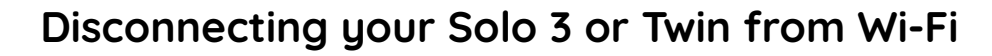

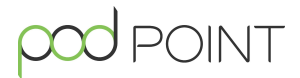

**5**

Scroll down to **Profiles** section and select all profiles except **PP3GWifi.**

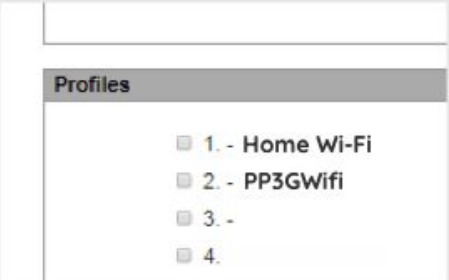

Click on **Remove Selected Profiles** and save.

Remove Selected Profiles

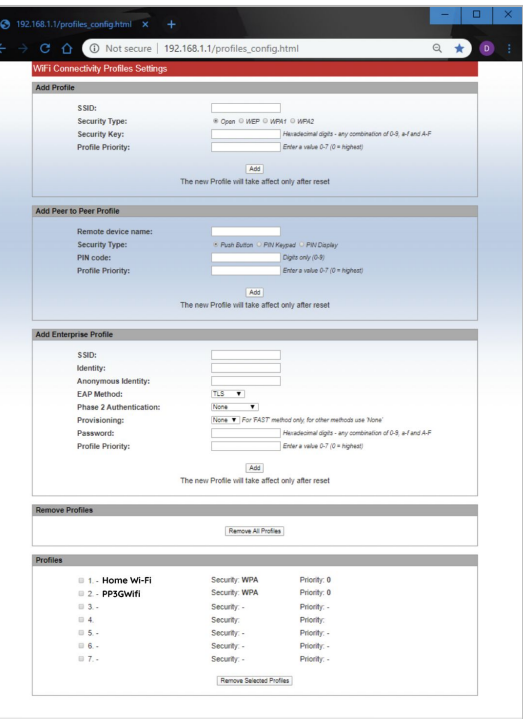

**6**

Turn the charger **off and on** again at the switch on the fuse box/consumer unit.

Turn your router back **on.** 

Your Wi-Fi network is now disconnected from your Solo 3 or Twin.

## **Deleting Stored Wi-Fi Credentials**

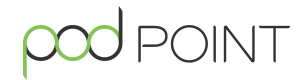

Please note this feature is not available on some earlier models.

Turn off your Wi-Fi or router that the unit is currently connected to.

Turn the charger off and on at the switch on the fuse box/consumer unit.

Scan for **podpoint** Wi-Fi network on a mobile device and press **connect**. **Please note:** This network will only be available for 10 minutes after turning the charger off and on.

For Android device users: Press **YES** on the pop-up message, if applicable.

**2**

**1**

Open your web browser, type in one of the following IP addresses - please try the sequence **3** below and use all full stops.

## **192.168.101.1**

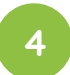

Select the item labelled "**Forget All Networks**" at the bottom of the list to remove all stored Wi-F- router names and passwords. **4**

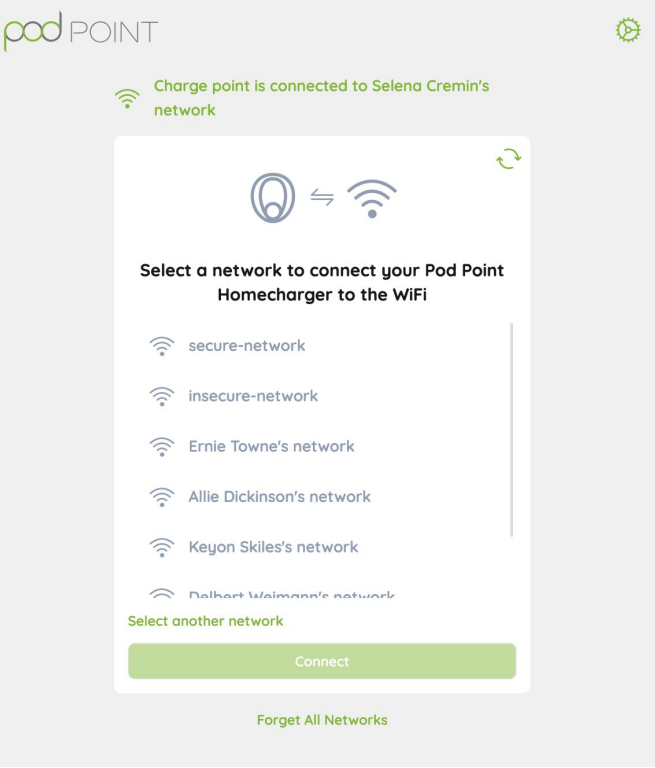

## **Using a temporary mobile hotspot**

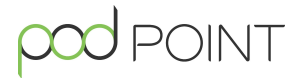

# **1A**

### **Setup a hotspot on your iOS smart device**

**Note:** Your smart device must be in close proximity to the Solo 3 or Twin to maintain connection. Using a hotspot is only a temporary solution for remote troubleshooting and cannot be used for Wi-Fi enabled features like Charge Scheduling.

### **iOS hotspot setup**

Open the main settings menu on your phone.

#### Press **Personal Hotspot.**

**Note:** Some phone networks don't allow hotspotting on pay-as-you-go tariffs.

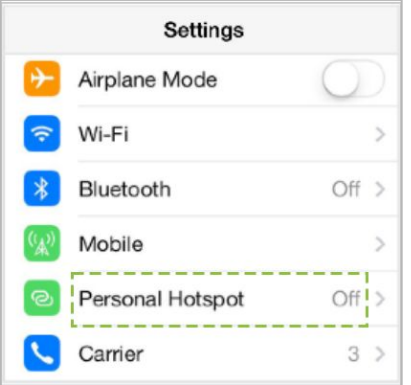

Toggle the switch next to Personal Hotspot to the **ON** position.

On that same screen, you also have the option to edit the password for your hotspot.

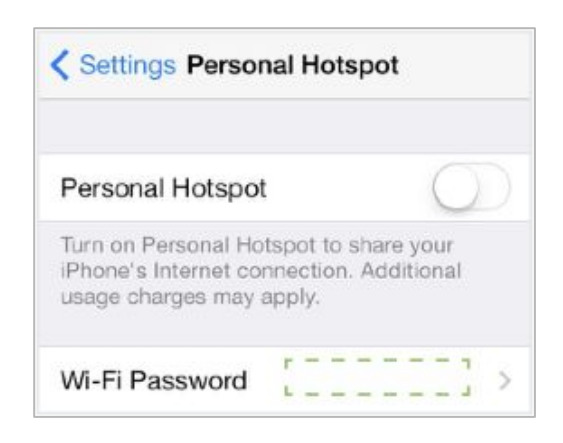

Android hotspot setup

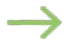

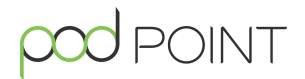

**Setup a hotspot on your Android OS smart device**

#### **Android OS hotspot setup**

**1B**

Open the main settings menu on your phone.

Press **More** in the Wireless and Network section or press **Network & Internet** option, depending on your phone.

Then press the **Hotspot & Tethering** option.

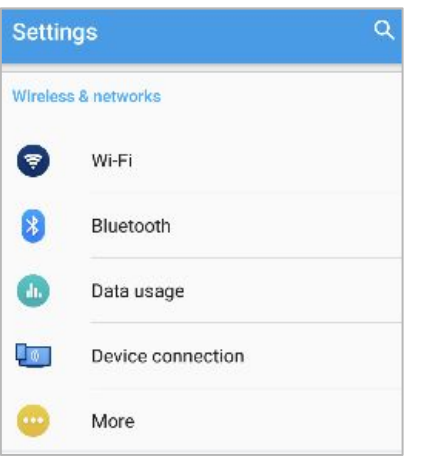

Toggle the switch next to Wi-Fi hotspot or Portable hotspot to **ON**.

Press **Setup Wi-Fi hotspot** or **Portable hotspot settings** to manage name and password settings for your hotspot.

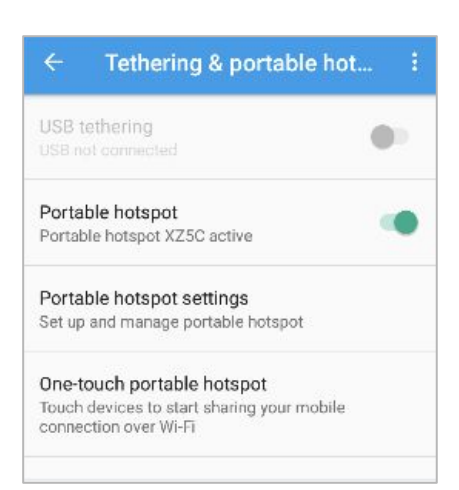

Continued on next page

## **Using a temporary mobile hotspot**

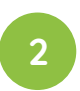

Turn the Solo 3 or Twin **off and on** at the switch on the fuse box/consumer unit.

Go to Wi-Fi connection menu on your smart device and connect to the **podpoint** Wi-Fi network while standing next to the charger.

For Android users, you need to press **CONNECT** on the pop-up message.

**Note:** Once connected, your hotspot will usually turn OFF .

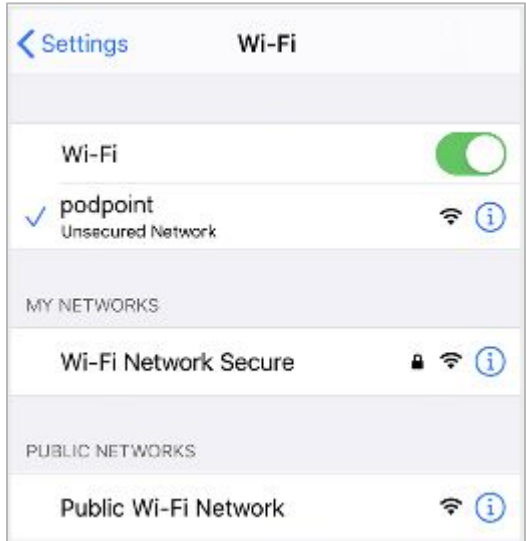

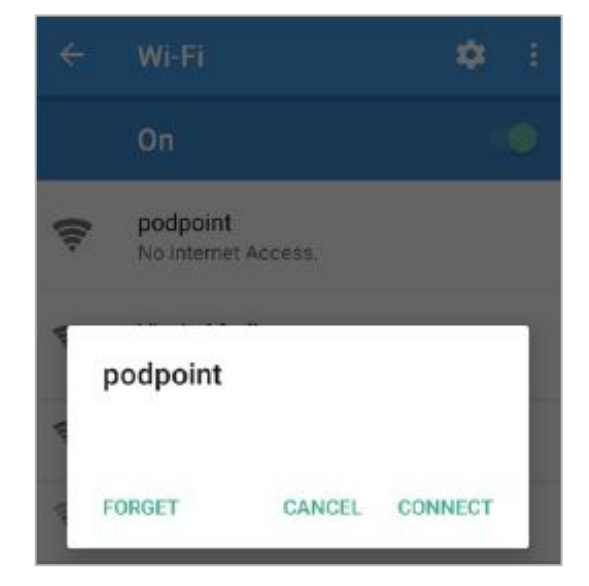

**iOS**

**Android OS (may look different based on version)**  $DINT$ 

**4** Open you web browser, type in the following IP address.

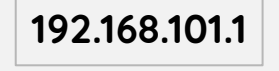

If you can see the screen on the right, please follow step 5A below.

If you can't see the screen on the right, please follow one of the two options below to connect to a temporary mobile hotspot.

- 1. If you have an additional smart device with a network connection (other than the one you have already used in this setup process) you can use this to pair the charger with the hotspot - to do this, please **turn to page 13**.
- 2. If you do not have a second smart device to complete the pairing process (other than the device emitting the hotspot) please **turn to page 14.**

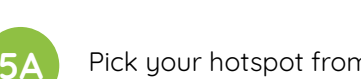

Pick your hotspot from the list and type the password.

#### **or**

Click on "Select another network" and type the SSID name.

#### Press **Connect**.

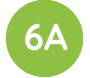

The status light on the charger should go blue with a short pink flash every few seconds within one minute of connecting to your Wi-Fi network.

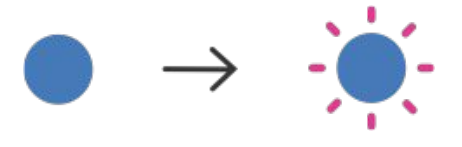

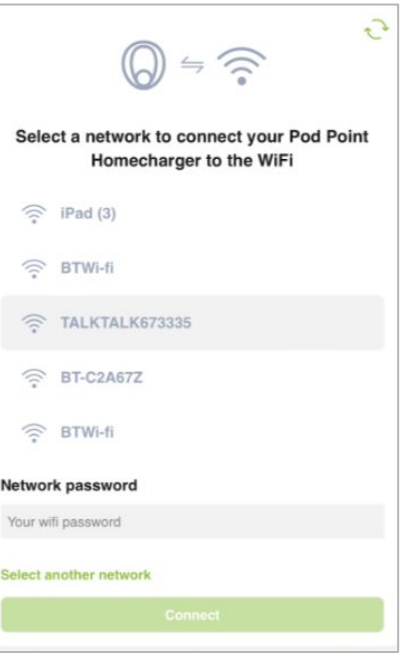

# **Using a temporary mobile hotspot**

If you have a second smart device follow these steps:

**5B**

**6B**

**7B**

192.168.1.1

**D** POINT

network and entering the password.

Pod Point Home Unit Wi-Fi

Available Networks:

My Home Wi-Fi

Guest Wi-Fi

Network Password:

Open you web browser on your second device (the one that is not emitting the hotpot) and type in one of the following IP addresses - please try the sequence below and use all full stops. If the first IP address does not work, please try the next one.

$$
\begin{array}{|c|c|c|c|}\n\hline\n192.168.1.1 & \text{Or} & \text{192.168.101.1} \\
\hline\n\end{array}
$$

Pick your hotspot from the list and type the password.

 $\boxed{1}$  $\vdots$ 

Press **Connect**. Depending on which IP address works (and which screen you see) the settings will be activated differently.

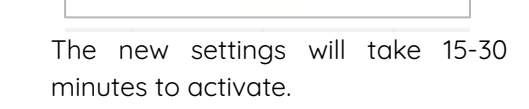

Connect your Pod Point Home Unit to Wi-Fi by selecting a

You can activate them immediately if you switch your charger off and on again at the switch on the fuse box/consumer unit.

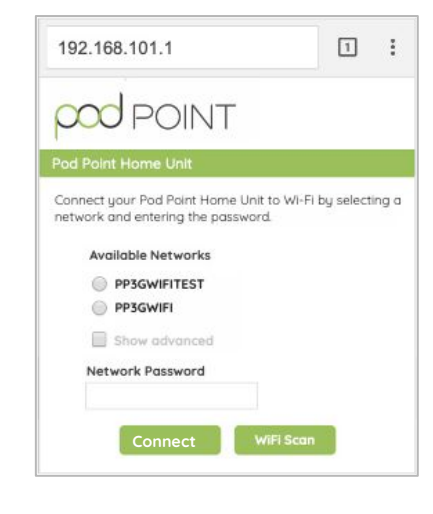

few seconds within one minute of The status light on the charger should go blue with a short pink flash every connecting to your Wi-Fi network.

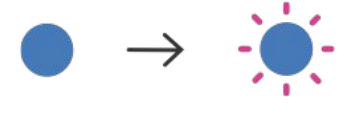

回 C<sub>1</sub>

asdfghjkl **△ z x c v b n m** ⊠

 $2123$  /  $\odot$   $\qquad \qquad$ 

q`w`e`r`t`y`u´

192.168.101.1

ᠿ 192.168.101.1 192.168.101.1 Q 192.168.101.1

à.

**同** :

 $\mathbf{0}$ 

 $0$   $p$ 

 $\rightarrow$ 

If you do not have a second smart device follow these steps:

**5B**

Open you web browser, type in one of the following IP addresses - please try the sequence below and use all full stops. If the first IP address does not work, please try the next one.

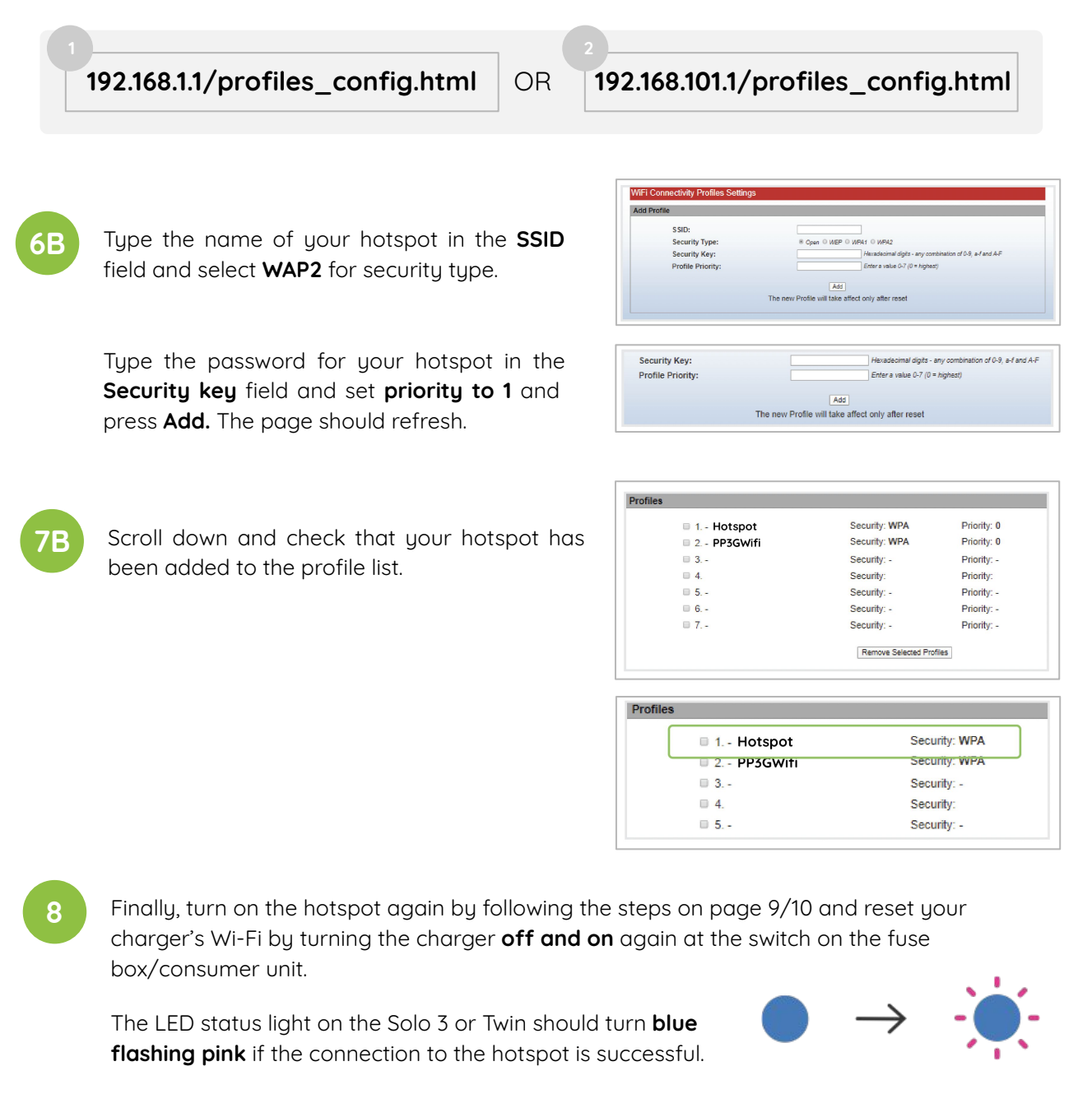

**Note:** Once connected, the charger will show up in your "connected devices list" (Android only). iOS devices do not yet support this feature; instead, a banner will show up at the top of your screen stating that the smart device has been connected.

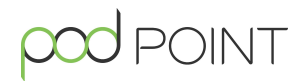

Get in touch with our support team at: **[pod-point.com/contact](https://pod-point.com/contact)**

## **Join our EV community**

Say hello to thousands of other EV drivers by sharing a picture of your chargepoint and tag us on any of the channels below.

Need advice? The EV community is a knowledgeable and helpful bunch - just give them a shout, we were all new to charging once!

Search **Pod Point** on social media:

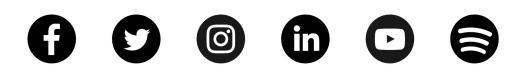

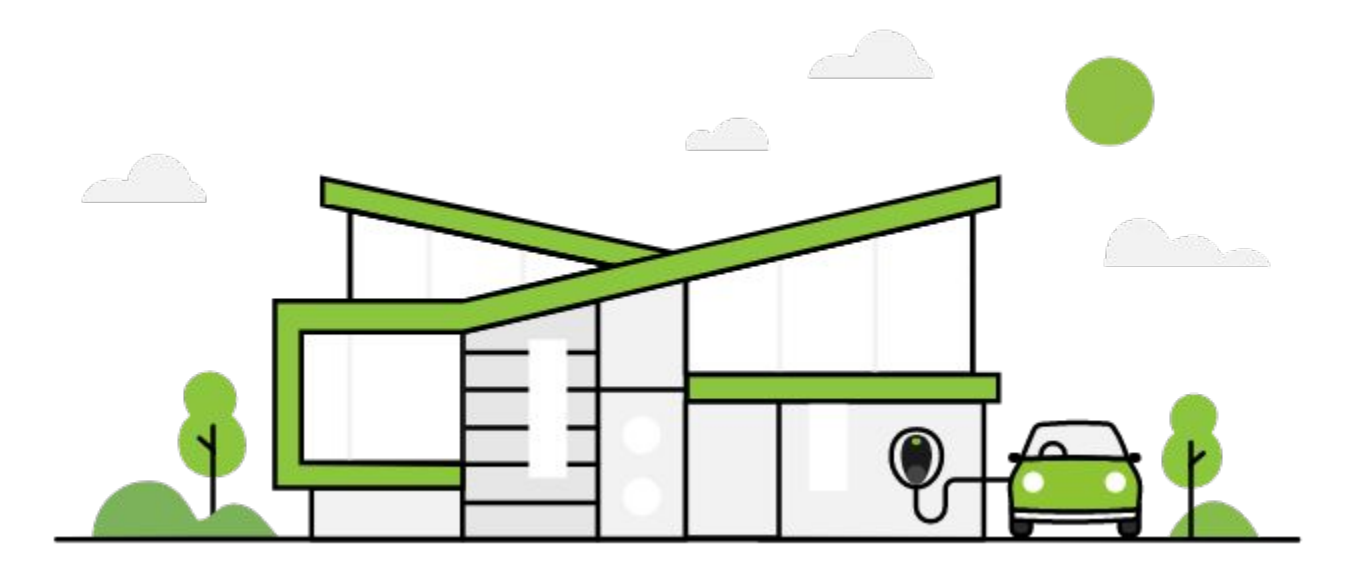

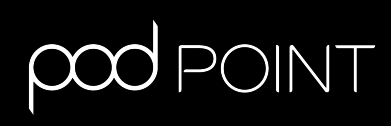